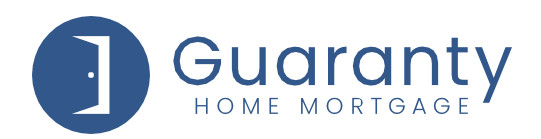

# **NDL2 Correspondent — How Do I User Guide**

**Now that all my conditions are cleared through underwriting...**

## **How do I...?**

## **UPLOAD CLOSED LOAN PACKAGE:**

- To select your loan from the Active Pipeline:
- *Originators*: *Click on Pipeline Summary, then click on the borrower name of the loan you want to open*.
- *Processors/Managers*: *Click on Pipeline Management, and then click on the borrower name of the loan you want to open*.
- From the Loan Actions Menu, click **Upload Documents**.
- Click on **Select Files** and browse for the document you plan to upload.
- Select Document Type **Non-Delegated Correspondent Closed Loan Package**. *Please use stacking order from the Loan Delivery Transmittal*
- Click **Save Files**. Verify documents have uploaded by accessing e-Doc Manager > Uploads
- From the Loan Actions Menu, click on **Update Lender** to notify GHMC that documents have been submitted.

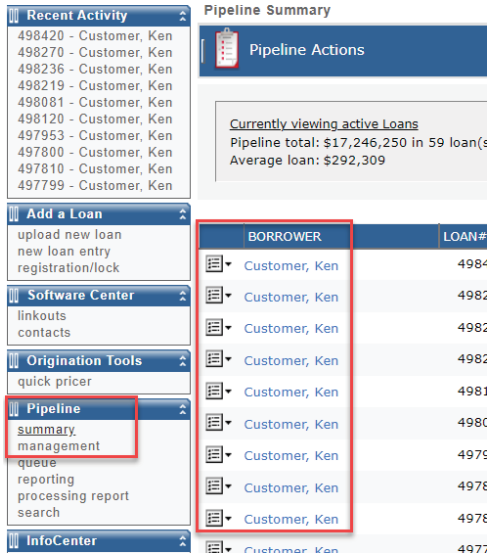

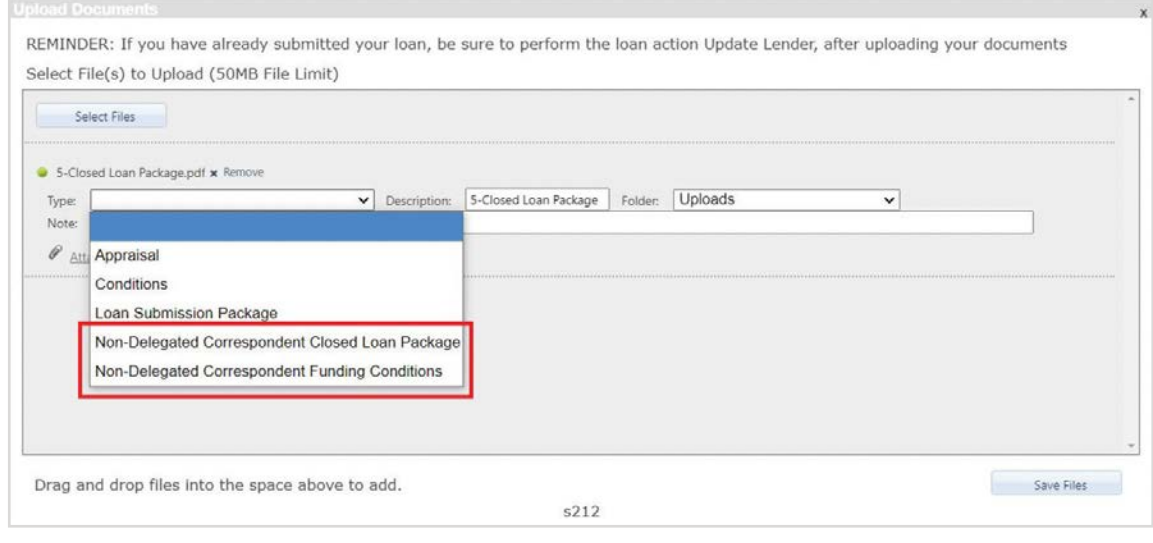

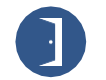

#### 10 Lea Avenue, Suite 800 | Nashville, TN 37210 800.467.3032 | ghmc.com **0 6 6**

© 2021 Guaranty Home Mortgage Corporation. NMLS #135462. Products, pricing, terms, and/or conditions expressed herein are accurate as of the date of publication and subject to change without notice. Refer to current product guidelines on GHMC.com for most up-to-date requirements. This is not a commitment to lend. All loans subject to review and approval in accordance with applicable eligibility and regulatory requirements. Please contact your designated Account Executive for assistance. Texas NMLS #135462 6/2021

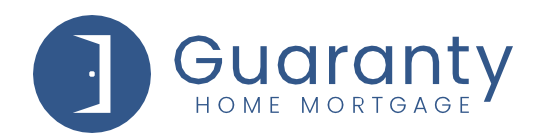

# **VIEW AND UPLOAD PRIOR TO FUNDING CONDITIONS (PTF):**

- The loan status will display as "**WLP-Suspended**".
- If there are conditions, you will get an email from the loan reviewer letting you know your conditions are available. You can find your conditions by going to eDoc Manager > Findings > **Whole Loan Purchase**.
- From the Loan Actions Menu, click **Upload Documents**.
- Click on **Select Files** and browse for the document you plan to upload.
- Select Document Type **Non-Delegated Correspondent Funding Conditions**.
- Click **Save Files**. Verify documents have uploaded by accessing e-Doc Manager > Uploads
- From the Loan Actions Menu, select **Update Lender** to notify GHMC that documents have been submitted.
- Once conditions are all cleared, the loan status will display as "**WLP-Cleared**". The loan reviewer will email you that the loan is being sent on for funding.

### **NOTES:**

- Revision to the lock should be sent to [rates@ghmloans.com](mailto:rates@ghmloans.com)
- Guidelines, Overlays, POA Requirements, etc. can be found in the Resource Center.
- Help Desk email for questions or concerns: [correspondenthelp@ghmloans.com](mailto:correspondenthelp@ghmloans.com)
- After a loan moves to closed or funded status, the loan will fall out of the Active Pipeline. To select your loan:

*Originators: Click on Pipeline Summary, and then click on dropdown for "Pipeline Actions" and select "View Closed Loans" or "View Funded Loans."*

*Processors/Managers: Click on Pipeline Management, and then click on dropdown for "Pipeline Actions" and select "View Closed Loans" or "View Funded Loans."*

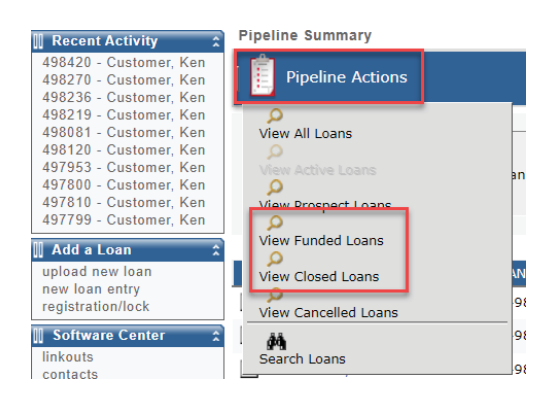

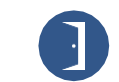

© 2021 Guaranty Home Mortgage Corporation. NMLS #135462. Products, pricing, terms, and/or conditions expressed herein are accurate as of the date of publication and subject to change without notice. Refer to current product guidelines on GHMC.com for most up-to-date requirements. This is not a commitment to lend. All loans subject to review and approval in accordance with applicable eligibility and regulatory requirements. Please contact your designated Account Executive for assistance. These contact with a positive for assistance and applic

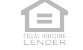